# **Reconnaître les statuts des documents**

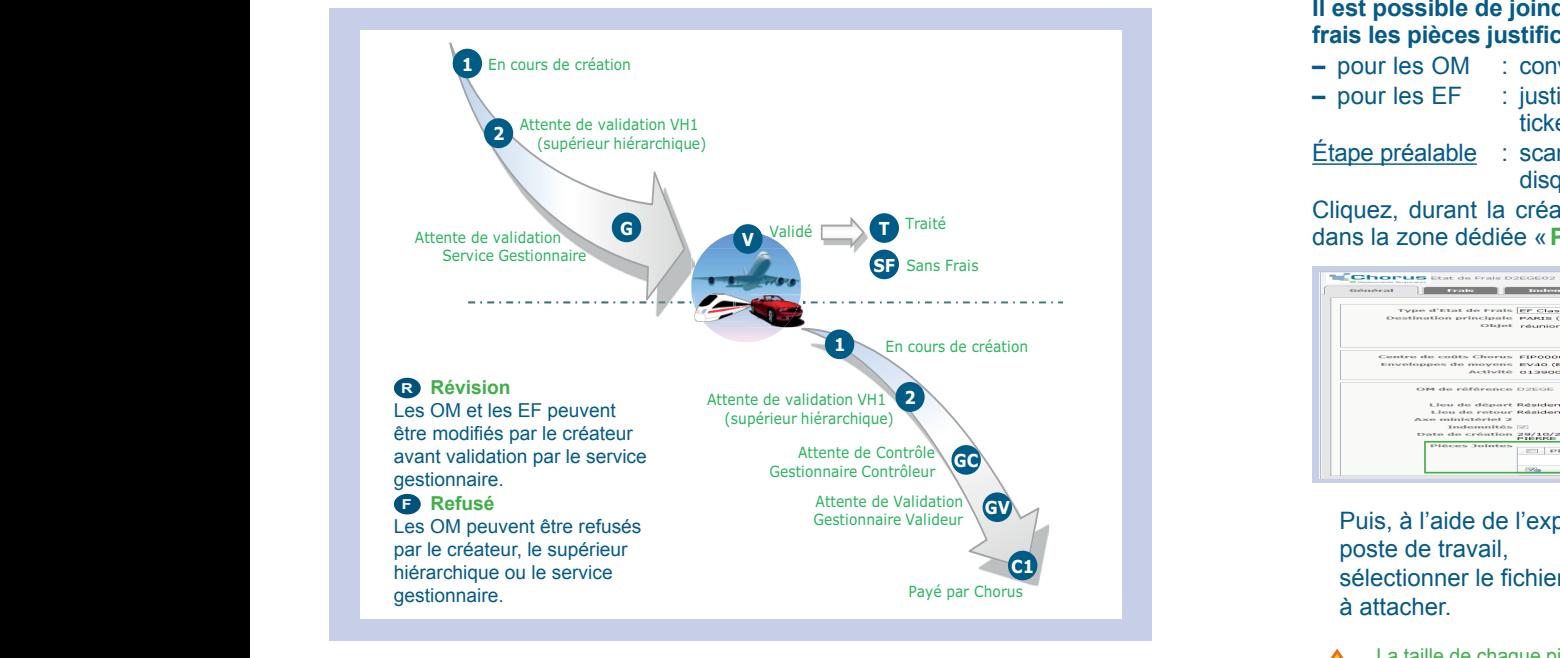

#### **Créer un Etat de Frais (EF)** Cliquez sur « **Menu »** / « **Etat de Frais »** / Bouton « **Créer »** La taille de chaque pièce numérisée est limitée à 1Mo. Le nombre maximum de pièces numérisées par document est de 99.

**Principe:** un EF est déposé après la réalisation de chaque mission.

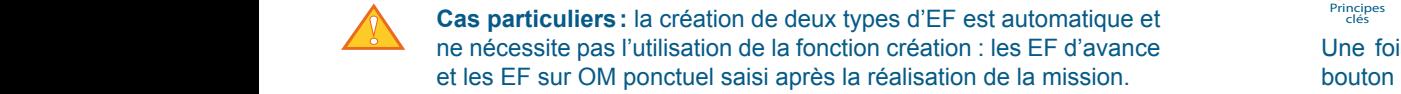

Cliquez sur «**Menu**» / «**Etat de Frais**» / Bouton «**Créer**».

Puis, dans la fenêtre «**Création d'un nouvel EF**», cliquez sur «**Initialisation à partir d'un Ordre de Mission** » pour ouvrir l'écran de sélection des OM. **à partir d'un Ordre de Mission**» pour ouvrir l'écran de sélection des OM. sélectionnez un OM (au statut V ou T), afin de générer un EF qui reprendra **statut de l'onglet statut de l'OM** dans la statut V ou T), afin de générer un EF qui reprendra toutes les informations de l'OM dans l'onglet «**Général**».

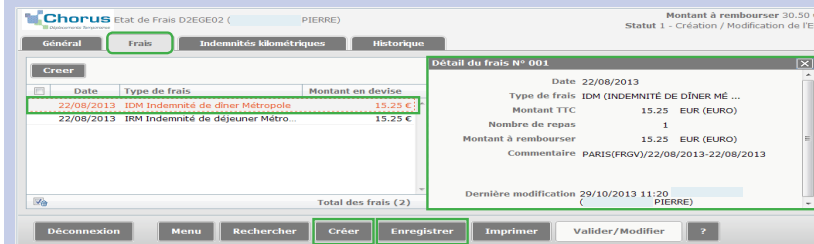

L'onglet « Frais » : vérifiez, ajustez et créez éventuellement des frais (de la la la la la la la la la la la<br>L'onglet « Frais » : vérifiez, ajustez et créez éventuellement des frais (de la la la la la validation suivi par même manière que les frais prévisionnels dans l'OM) en vous aidant de la **détaille de la liste.**<br>Renseigner sur les détails du frais et clique sur les deux sur les deux sur les deux sur les deux sur les deux liste. Renseignez les détails du frais et cliquez sur «**Enregistrer**». Renseignez les détails du frais et cliquez sur « **Enregistrer** ». Décochez la case « **Justificatif joint** » dans le cas où vous ne pouvez fournir

Décochez la case « **Justificatif joint** » dans le cas où vous ne pouvez fournir<br>de justificatif. Penseignez alors un commentaire de justificatif. Renseignez alors un commentaire. L'onglet « Independence » si nécessaires » si nécessaires » si nécessaires » si nécessaires « Independence » : vérifies si nécessaires » : vérifies si nécessaires » : vérifies si nécessaires » : vérifies si nécessaires » :

de justificatif. Neriseignez alors un commentaire.<br>L'onglet « **Indemnités kilométriques** » : vérifiez et ajustez si nécessaire les trajets à la réalité de la mission. L'onglet « **Indemnités kilométriques** » : vérifiez et ajustez si nécessaire les Transmettez ensuite votre EF pour validation.

Transmettez ensuite votre EF pour validation. trajets à la réalité de la mission.

# **Rattacher les pièces justificatives**

**Il est possible de joindre à tous les types d'ordre de mission et d'états de frais les pièces justificatives s'y rapportant :<br>Transmettre des documents pour validation de la proportant :** 

**–** pour les OM : convocation à un stage... ;

- **–** pour les EF : justificatifs de transports en commun, factures d'hôtel, **partier de la poste de la poste de l** tickets de parking…
- <u>Etape préalable</u> : scanner ses justificatifs et les stocker localement sur son disque dur. passer justificatifs et les stocker localement sur son **de la courrielle de la courrie** de notification, saisissez éventuellement un « **Commentaire »** puis « **Confirmez le**

Cliquez, durant la création de l'OM ou de l'EF, sur le bouton «**Rattacher**» **changement de statut** ». Ciquez, quiant la création de l'OM ou de l'EF, sur le bouton « **Rattacher** »<br>dans la zone dédiée « Pièces jointes ».

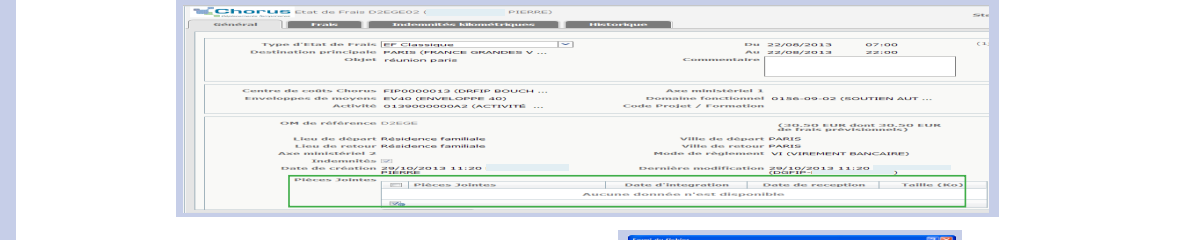

Puis, à l'aide de l'explorateur du poste de travail, sélectionner le fichier à attacher.

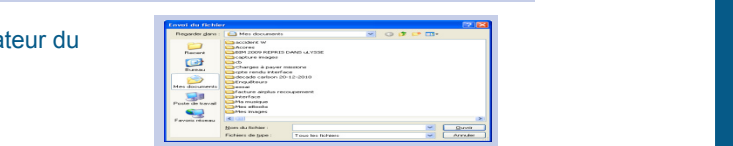

 $\overline{G}$ 

**2**

IMPRESSION SDNC-DGFiP-260 (Avril 2014)

La taille de chaque pièce numérisée est limitée à 1Mo. Le nombre total de pièces numérisées par document est limité à 99. **Reconnait de la taille total de pièces numérisées par document est limité à 99.**<br>La taille totale des pièces numérisées attachées à un même document est limitée à 5 Mo.

**Principes Transmettre des documents pour validation** 

Une fois que vous avez fini de renseigner un OM ou un EF, cliquez sur le bouton « **Valider/Modifier** » en bas de l'écran. Choisissez le statut auquel vous souhaitez passer le document, sélectionnez le « **Destinataire** », vous souhaitez passer le document, sélectionnez le « **Destinataire** », réer».<br>décidez de l'envoi d'un courriel de notification, saisissez éventuellement un «**Commentaire**» puis cliquer sur «**Confirmez le changement de statut**».

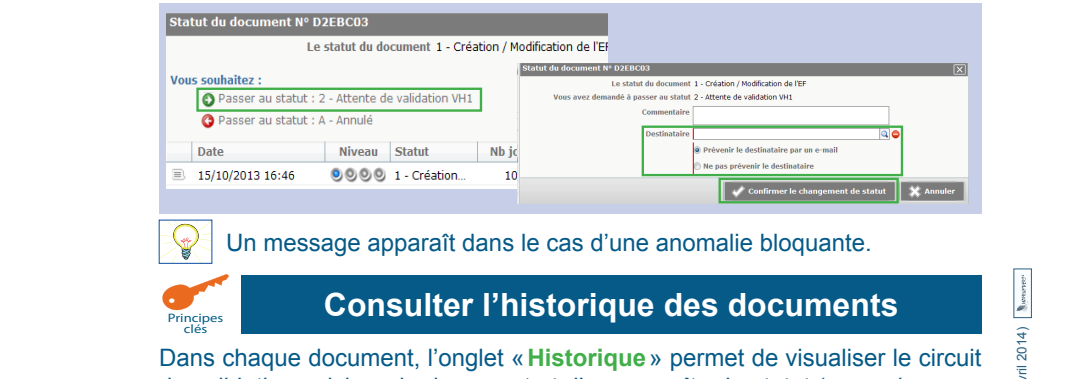

de validation suivi par le document et d'en connaître le statut (exemple: pour savoir si un EF a été intégré dans CHORUS pour paiement). a y permet de Visualiser i<br>Annoître le ctetut (exemp M) en vous aidant de la **de la liste.** Contrôleurs de validation suivi par le document et d'en connaître le statut (exemple: pour ser le circuit Attente de Validation Gestionnaire Valideur

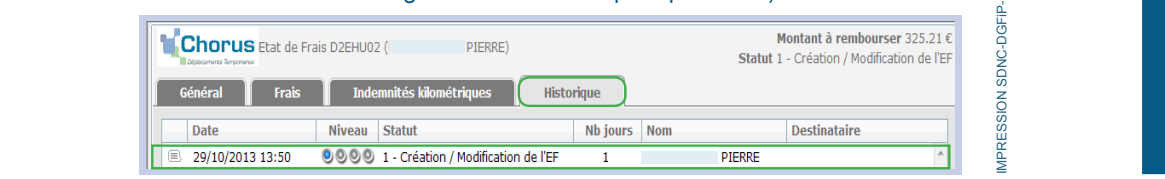

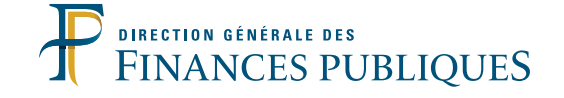

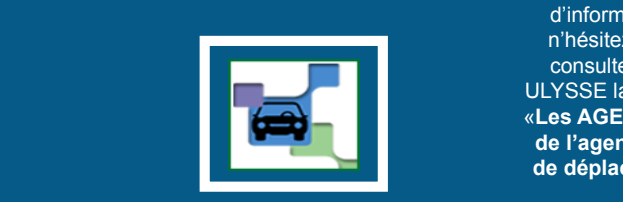

**Accès à Chorus DT**<br>**de l'agent / Frais** de l'agent / Frais Pour plus d'informations, n'hésitez pas à consulter dans ULYSSE la rubrique «**Les AGENTS / Vie**  1 **de déplacement**»

**d'un état de frais**

# La nouvelle application «Frais de déplacement» L'accès à l'application « Frais de déplacements » se fait via le **Portail applicatif**

L'accès à l'application se fait via **le Portail Applicatif** 

L'accès à l'application « Frais de déplacements » se fait via le **Portail applicatif**

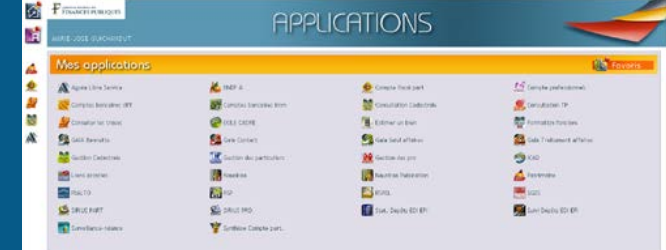

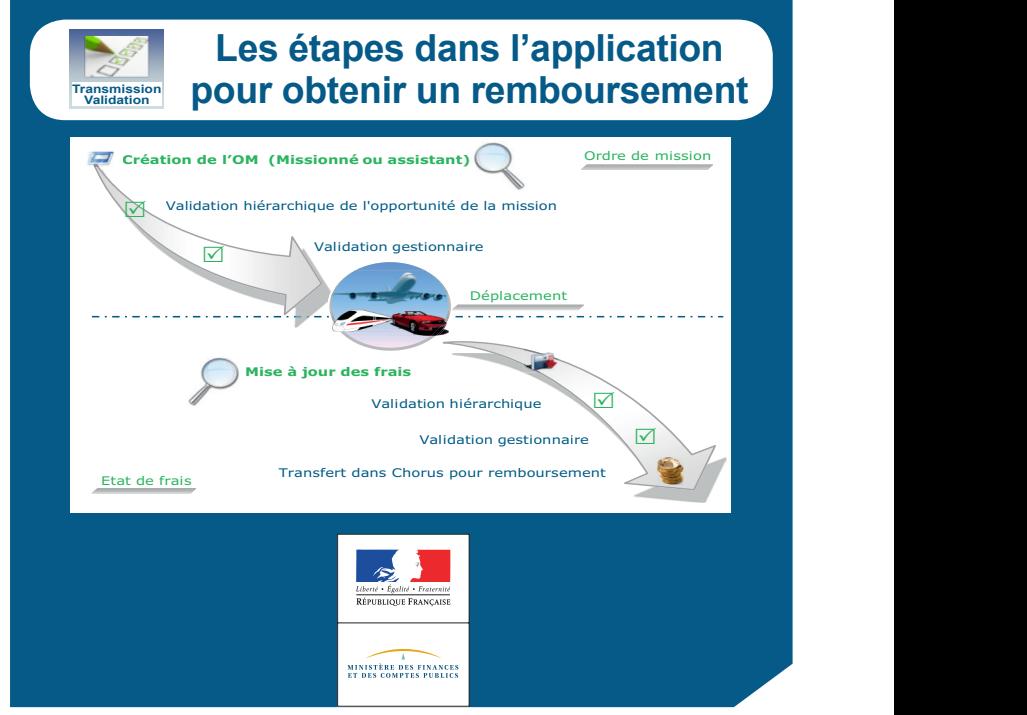

# **Créer un Ordre de Mission (OM)**

**Principe:** sauf cas exceptionnel, un OM doit être déposé avant tout déplacement.

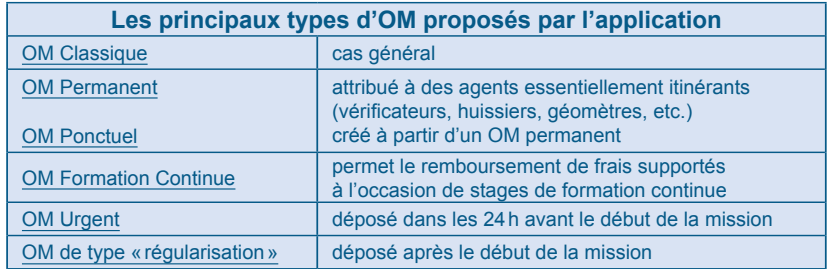

Cliquez sur: «**Menu**» / «**Ordre de Mission**» / onglet «**Général**»/ bouton «**Créer**».

Cet écran **d'aiguillage** apparaît. Selon les modes de création de l'OM décrits ci-dessus, cliquez sur le choix «**Autre**».

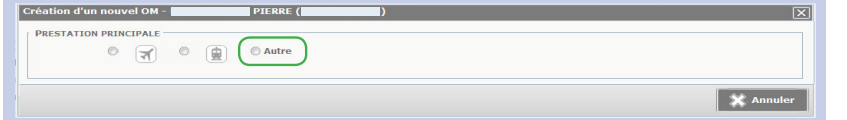

#### **2 modalités pour créer l'OM sont proposées :**

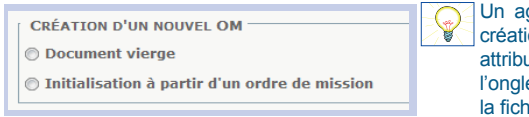

gent peut déléquer ses droits de ion d'un OM à un collègue (en lui uant un rôle d'«assistant» dans let «Délégation d'habilitations» de he profil).

### **1. Remplir les informations principales**

#### **L'onglet «Général» est à renseigner en premier.**

Renseignez **les informations principales** de votre mission (dont le «**Type de mission**»). Veillez ensuite à cliquer sur le bouton «**Enregistrer**» à chaque étape.

#### **L'icône indique les champs obligatoires non complétés.**

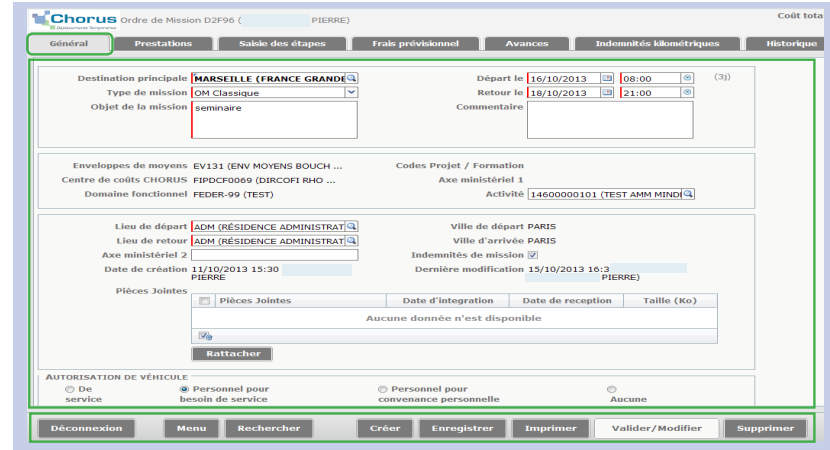

**Boutons d'action:** Toujours situés en bas de l'écran. Permettent de naviguer dans l'application pour notamment **enregistrer** ou **supprimer** l'OM, **créer** un nouvel OM ou revenir au **menu**.

# **2. Ajouter des prestations**

### Cliquez sur «**Créer**» pour ajouter une prestation (à partir de la liste).

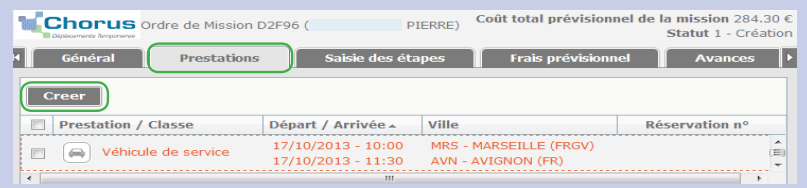

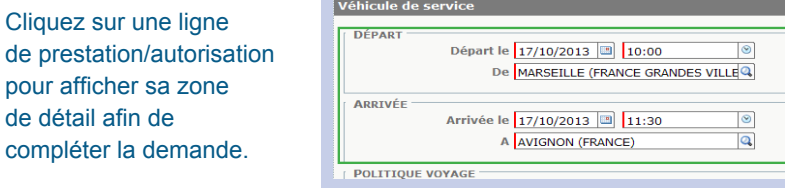

 $\overline{R}$ 

### **3. Saisir les étapes de la mission**

**Saisir les étapes de sa mission est obligatoire car cela permet de calculer les indemnités de mission.**

Cliquez sur «**Saisie des étapes**», puis «**Étapes étranger ou outre-mer**» ou «**Générer étapes**».

- Une ou plusieurs lignes pré-alimentées avec les données des onglets «**Général**» et «**Prestations**» seront ainsi créées.
- L'application calcule automatiquement les indemnités de mission selon les règles de déplacement de la DGFiP, la catégorie du missionné, le(s) lieu(x) et le type de la mission.

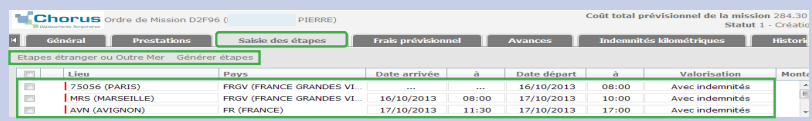

Vous pouvez ajouter des prestations et des étapes à tout moment tant **que l'OM n'a pas été transmis pour validation.** 

### **4. Générer des frais prévisionnels**

Cliquez sur «**Générer Frais**» dans l'onglet «**Frais prévisionnels**», le «**Coût total prévisionnel de la mission**» est calculé.

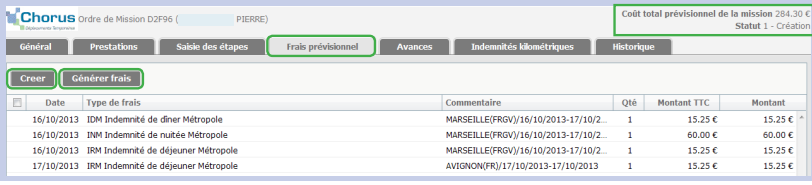

**Création de frais prévisionnels:** vous pouvez créer des frais prévisionnels à l'aide du bouton «**Créer**». Ensuite, aidez-vous de la liste pour sélectionner le «**Type de frais**». Enfin, saisissez les informations dans la zone de détail (cliquez sur une ligne de frais pour la faire apparaître).

**Déduction d'indemnités:** procédez de la même manière pour déduire une indemnité (déduction de l'indemnité nuitée si vous bénéficiez d'un hébergement gratuit par exemple).

3

### **5. Demander une avance**

### La demande d'avance se fait dans l'onglet «**Avances**».

**Montant:** l'application génère automatiquement un montant d'avance égal à 100% du montant total des frais prévisionnels de repas, d'hébergement et de transport en commun, sous conditions réglementaires (NB: ce montant peut être ajusté par le service gestionnaire). Si le montant demandé est supérieur à 100% de ces frais prévisionnels, la demande est alors automatiquement bloquée par l'application.

#### **Devise:** Euro par défaut (autres devises possibles).

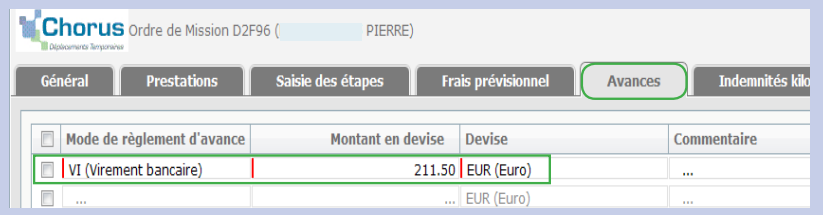

### **Processus de paiement de l'avance:** lors de la validation de l'OM, un état de frais (EF) d'avance est automatiquement créé.

Vous recevrez un courriel confirmant la demande d'avance. Cliquez sur le lien actif situé dans le courriel afin d'envoyer cette demande d'avance au Service Gestionnaire qui traitera la demande.

## **6. Ajouter des indemnités kilométriques (ikm)**

L'onglet «**Indemnités Kilométriques**» permet de déclarer les trajets que vous prévoyez de réaliser avec votre véhicule personnel.

**Étape préalable:** une autorisation d'utilisation du véhicule doit avoir été délivrée (onglet «Général» de la fiche profil).

Cliquez sur «**Ajouter un ikm**» afin de créer un ou plusieurs trajets. Sélectionnez le «**Véhicule**» utilisé et le «**Barème kilométrique**» associé. Renseignez ensuite le détail du trajet «**Date**» / «**Trajet**» / «**Km remboursé**» / «**Nb de trajets**».

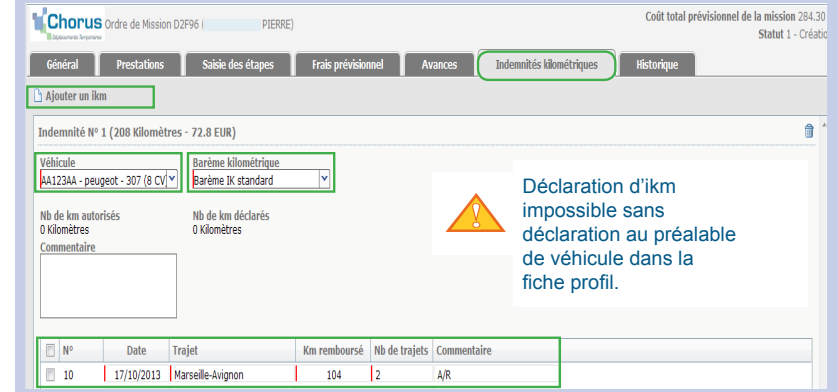

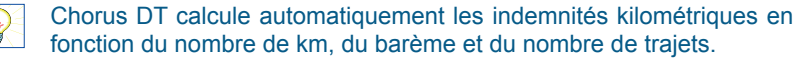